## **Guidelines for Best Interactive (Poster) Paper Award Finalists**

**For Best Interactive (Poster) Paper Award Finalists, in addition to prepare a poster, you are also required to make a 5-mins virtual presentation video to introduce your work. You should record your PPT presentation video and upload the video file via the EDAS paper submission portal, following the steps below. This applies to all poster Finalists (even if you will present your poster paper in-person since some judges may only be available virtually).**

**NOTE: All the videos of Best Interactive Paper Award Finalists will be posted online. The Finalist video presentations will be watched and evaluated by the Award Selection Committee, and the Best Interactive Paper Awards will be selected based upon both the technical merits of the poster papers and the video presentations.**

**Step 1: Logon to your account on EDAS: [https://edas.info/N27705,](https://edas.info/N27705) go to My...**→**My profile (Note: if your dropdown menu does not work, please directly copy & paste this link to your web browser: [https://edas.info/showSelf.php?c=27705\)](https://edas.info/showSelf.php?c=27705):**

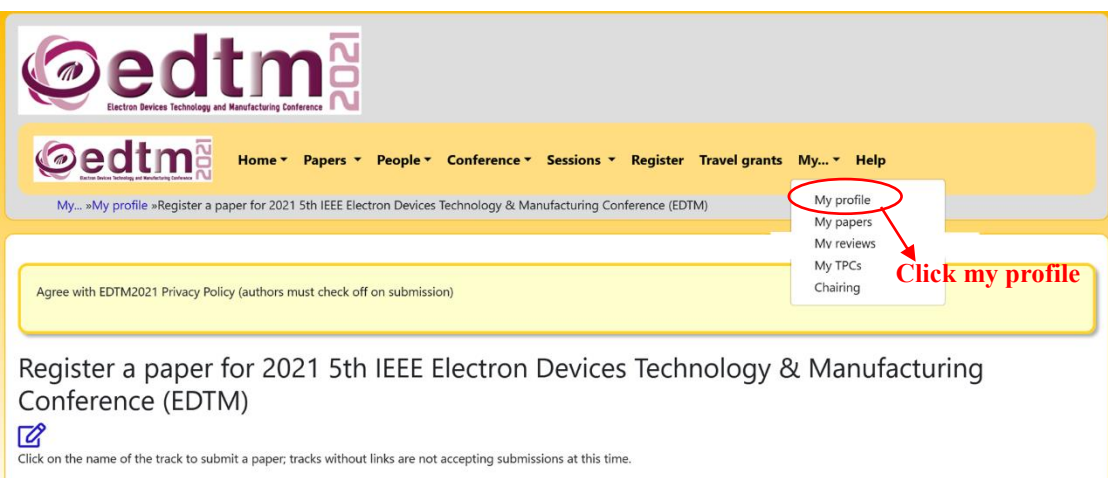

**Step 2: Scroll down to "Papers authored", and click the title of your paper that has been accepted by EDTM 2021.**

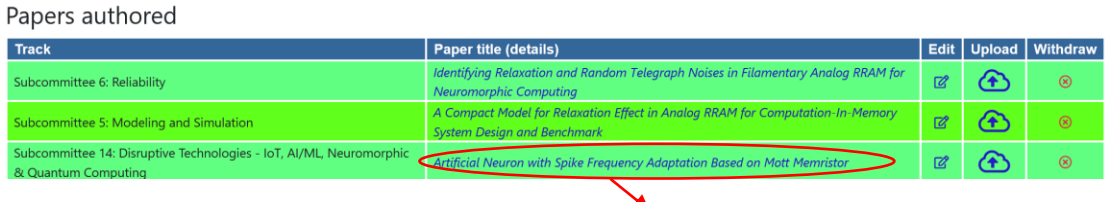

**Click on the title of your paper**

**Step 3: Choose the following options to upload your poster file in Microsoft PowerPoint format and pre-recorded PPT presentation video in MP4 format.** 

## **Be sure to download the file you just uploaded to make sure it opens correctly.**

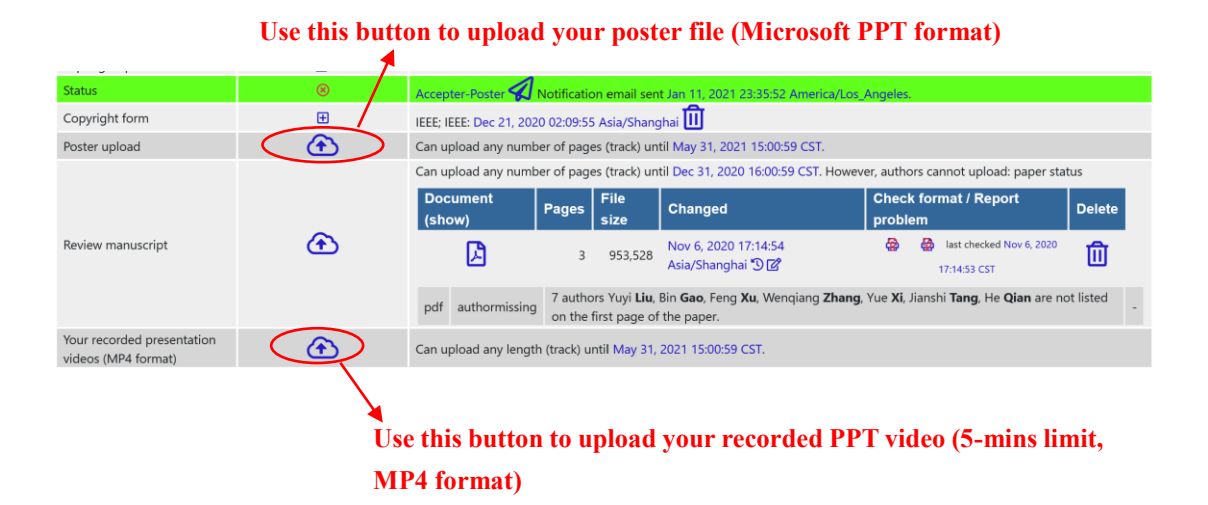

## **Instructions for Recording PPT Presentation as a Video s**

Example with Microsoft Office 2019 **t**

## Step 1: select **Slide Show** > **Record Slide Show r fo**

Step 2: choose from two options: **r u**

- **Record from Current Slide Re**
- **Record from Beginning co**

Step 3: when ready, select **Record** and start presentation/speaking

Step 4: manage your recording: **o**

- **Pause:** to pause a recording **n**
- **Stop**: to end a recording **s**
- **Replay**: to replay a recording **f PPP**
- **Pen**, **Highlighter**, **Eraser**: use the pen, highlighter or eraser tools to mark up **o** your presentation/recording **r** tat

Step 5: Remove your recording: select **Clear** and choose from options **R es**

Step 6: save a recording as a video: select **File** > **Export en**

• Save your recording in **MP4**

Step 7: Upload your recorded presentation video to EDAS